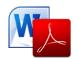

## PDF CONVERSION IN MICROSOFT WORD **2007/2010 DOCUMENTS**

# GOALS

## Converting to PDF

To produce *accessible PDF files* for the web, the following requirements must be met:

- 1. The file must meet accessibility standards by providing alternative text for images, proper headings, appropriate link text, etc.
- 2. The file *must be exported correctly*. If a file is created by printing to PDF, it will not be correctly tagged.
- 3. Office 2007 users must have either Acrobat or the Microsoft PDF add-in installed. Office 2010 users can create tagged PDF files *natively or with the Adobe* add-in.

#### Note

The following instructions can also be used to convert PowerPoint files to PDF.

### Word 2007

#### Adobe Add-in

The Adobe Add-in, also called PDFMaker, is the

best choice to create high-quality tagged PDF files.

- 1. To export a PDF, click on the Office button, hover over Save **As**, and select Adobe PDF (or use shortcut Alt+F, F, A).
- 2. Or you can select Create PDF from the Acrobat ribbon. A dialog box will appear.

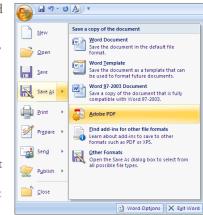

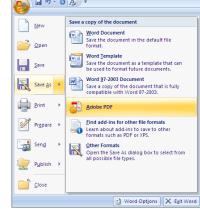

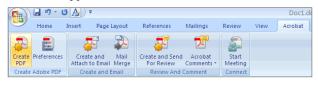

3. The program should create a tagged PDF file by default. If not, select Adobe PDF Conversion **Options** and select the *Create* Accessible (Tagged) PDF *file* option.

## Microsoft Add-in

Word 2007 offers a free Save as **PDF Add-in** that allows you to create tagged PDF files without installing Acrobat. This is available at http:// www.microsoft. com/en-us/ download/details. aspx?id=7

- 1. Click on the Office Button, hover over Save As, and select **Adobe PDF** (or use shortcut Alt+F, F, P).
- 2. Before saving, select **Options** and ensure that the **Document structure** tags for accessibility option is selected.

#### Word 2010

#### Adobe Add-in

Please note the Acrobat add-in is only available to users who have Acrobat X installed and have the 32-bit version of Office 2010.

Save in: Desktoo Convert document information ✓ Create Accessible (Tagged) PDF file Create bookmarks from Word Bookmark Word Styles Save OK Cancel Adobe PDF conversion gotion

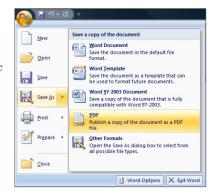

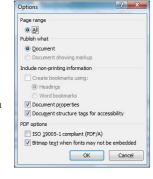

1. To export a PDF, select *Create PDF* from the Acrobat

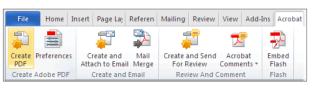

- 2. Or you can select File> Save as Adobe PDF. A dialog box will appear.
- 3. The program should create a tagged PDF file by default.
- 4. If not, select **Preferences** from the Acrobat ribbon and ensure

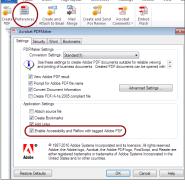

that Enable Accessibility and Reflow with tagged **Adobe PDF** is selected.

## Saving PDF Natively

Tagged PDF files can still be created without installing Acrobat.

- 1. Select File > Save As.
- 2. Under Save as Type, select PDF.
- 3. Before saving, select **Options** and ensure that the Document structure tags for accessibility option is selected.

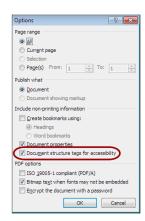